Подписано цифровой подписью: Директор А.А. Бушмакина Дата: 2021.01.22 19:08:44 +03'00'

# **СЕРВИС «ЭЛЕКТРОННЫЙ ДНЕВНИК»**

ИНСТРУКЦИЯ ДЛЯ РОДИТЕЛЯ

## **СОДЕРЖАНИЕ**

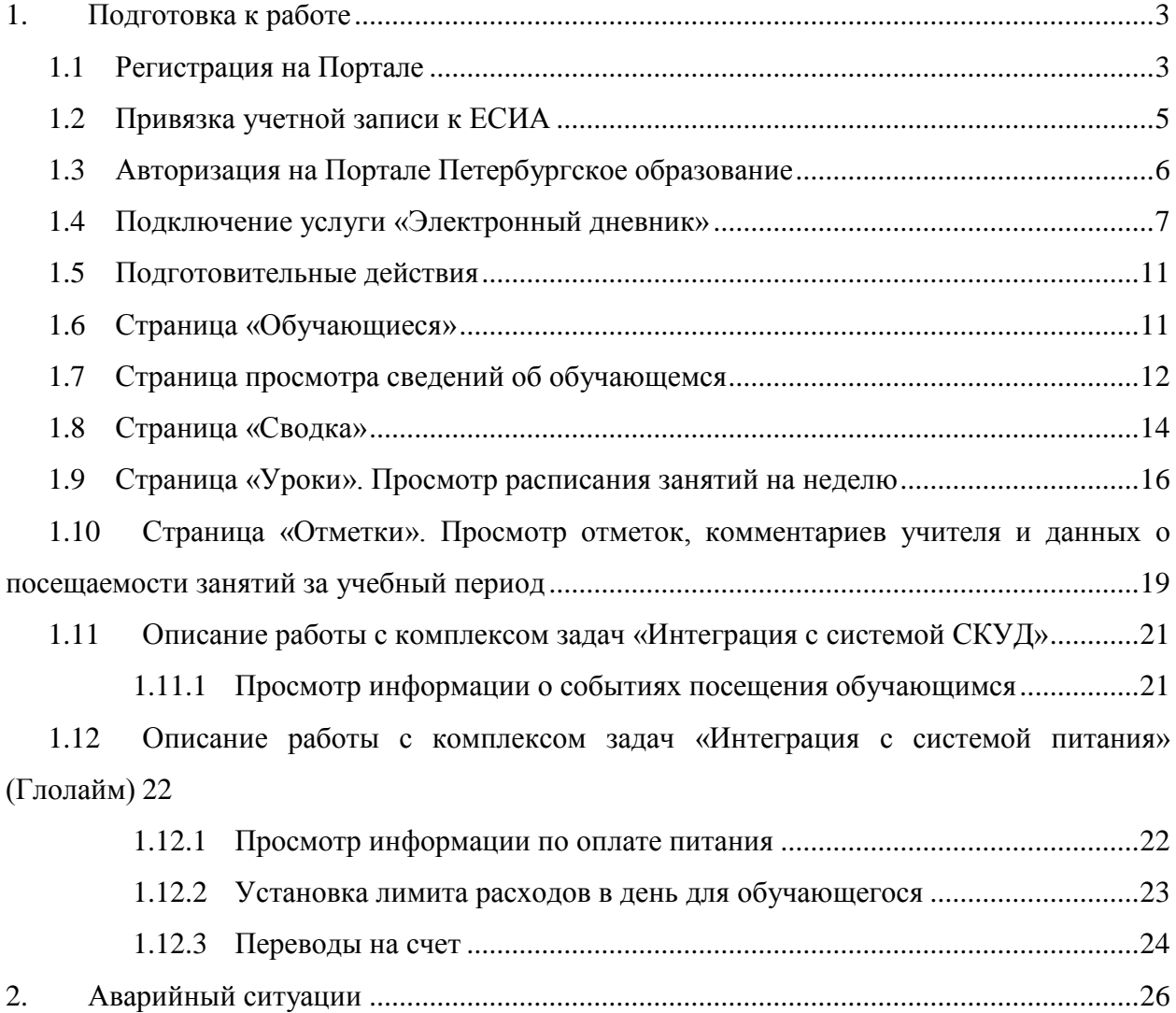

## <span id="page-2-0"></span>**1. ПОДГОТОВКА К РАБОТЕ**

## **1.1 Регистрация на Портале**

<span id="page-2-1"></span>Откройте «Портал Петербургское образование» (запустите интернет-браузер и в адресной строке введите электронный адрес Портала: [https://petersburgedu.ru/\)](http://www.petersburgedu.ru/) .

Страница представлена на Рисунке [1.](#page-2-2)

Петербургское

ЭД. СТАРАЯ ВЕРСИЯ Э

вход Э

электронный дневник Э

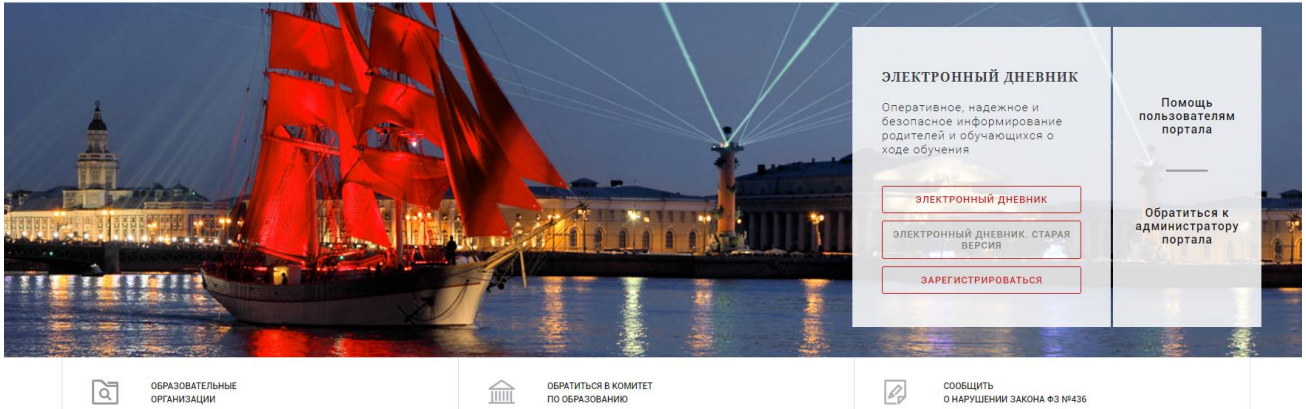

Рисунок 1 – Главная страница «Портал Петербургское образование»

<span id="page-2-2"></span>Нажмите на кнопку «Зарегистрироваться», расположенной справа по центру страницы, и перейдите на страницу «Регистрация».

В открывшейся форме укажите действующий адрес электронной почты и нажмите на кнопку «Зарегистрироваться» [\(Рисунок 2\)](#page-2-3).

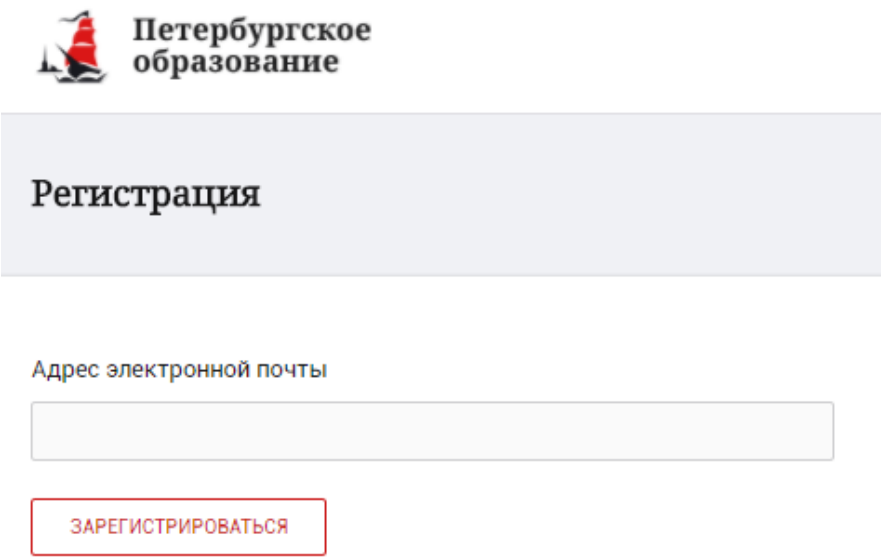

Рисунок 2 – Форма регистрации на Портале

<span id="page-2-3"></span>На адрес Вашей электронной почты придет уведомление о регистрации с ссылкой для подтверждения адреса электронной почты и завершения регистрации ( [Рисунок 3\)](#page-3-0).

Здравствуйте!

Ваш адрес электронной почты был использован при регистрации на портале "Петербургское образование" (petersburgedu.ru)

Для завершения регистрации и получения доступа к Личному кабинету портала, Вам необходимо подтвердить адрес электронной почты путем перехода ссылке: http://petersburgedu.ru/user/register/confirm/u/ 4eecfe50c7f7190e30e52a3c2f77f6a7/

Если Вы не регистрировались на портале «Петербургское образование», просто проигнорируйте, пожалуйста, настоящее письмо.

С уважением, Администрация портала "Петербургское образование"

## Рисунок 3 – Подтверждение адреса электронной почты и завершение регистрации

<span id="page-3-0"></span>Перейдите по ссылке, указанной в письме, для создания пароля ( [Рисунок 4\)](#page-3-1).

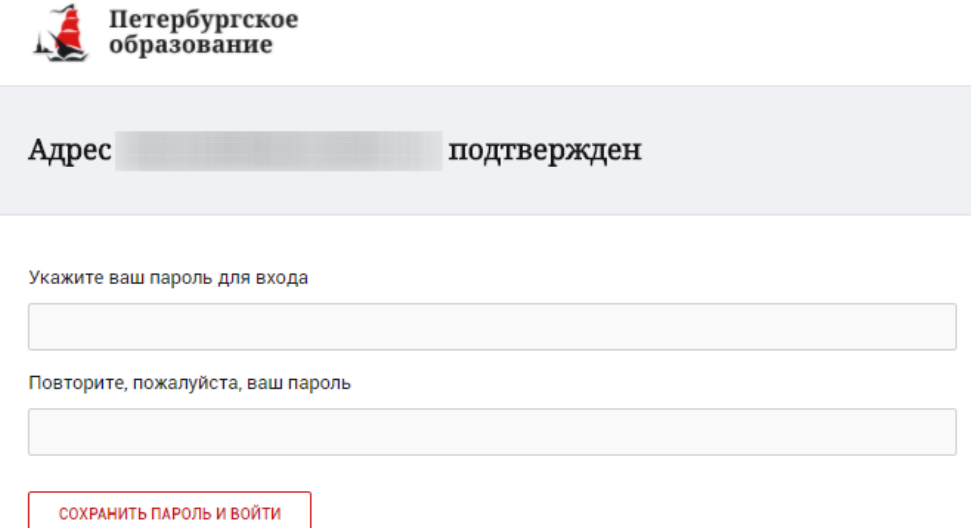

Рисунок 4 – Форма создания пароля

<span id="page-3-1"></span>Пароль должен состоять из латинских букв и цифр. Используйте заглавные буквы. После ввода пароля нажмите на кнопку «Сохранить пароль и войти» и завершите процесс регистрации.

Процесс регистрации считается завершенным.

Доступ к функциям пользователя «Родитель» предоставляет Администратор Портала.

## **1.2 Привязка учетной записи к ЕСИА**

<span id="page-4-0"></span>Для привязки профиля к ЕСИА необходимо перейти в раздел «Профиль» и нажать на кнопку «Привязать ЕСИА», [\(Рисунок 5\)](#page-4-1).

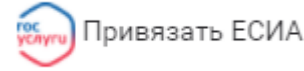

## Рисунок 5 – Кнопка «Привязать ЕСИА»

<span id="page-4-1"></span>После нажатия кнопки «Привязать ЕСИА» Вы будете автоматически перенаправлены на окно авторизации портала «Госуслуги» (Рисунок 6).

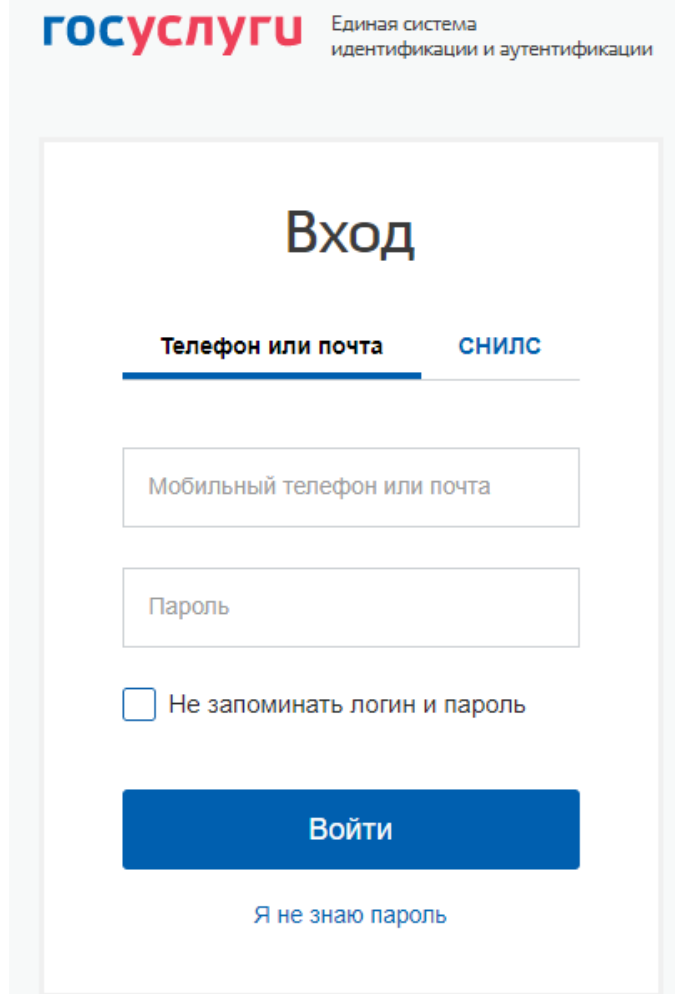

Рисунок 6 – Окно авторизации портала «Госуслуги»

В данном окне необходимо ввести Логин и пароль Вашей учетной записи ЕСИА и нажать «Войти».

Привязка осуществиться автоматически.

## **Внимание!**

К профилю возможно привязать только подтвержденную учетную запись ЕСИА. Все варианты подтверждения учетной записи ЕСИА описаны в разделе «Помощь» портала Госуслуги.

Отвязать учётную запись от ЕСИА может только администратор портала. Для отвязки обратитесь к администратору портала через раздел «Помощь».

#### **1.3 Авторизация на Портале Петербургское образование**

<span id="page-5-0"></span>Для входа под своей учетной записью воспользуйтесь формой [\(Рисунок 6\)](#page-5-1), переход к которой осуществляется по ссылке «Вход», расположенной сверху справа любой страницы Портала.

В открывшейся форме [\(Рисунок 6\)](#page-5-1) введите адрес электронной почты, с которым Вы регистрировались на Портале и пароль.

Если к профилю привязана учетная запись ЕСИА, то вход на Портал возможен только с помощью кнопки «Войти с ЕСИА». При этом, вход в Электронный дневник (https://dnevnik2.petersburgedu.ru) возможен как с ЕСИА, так и с помощью логина и пароля.

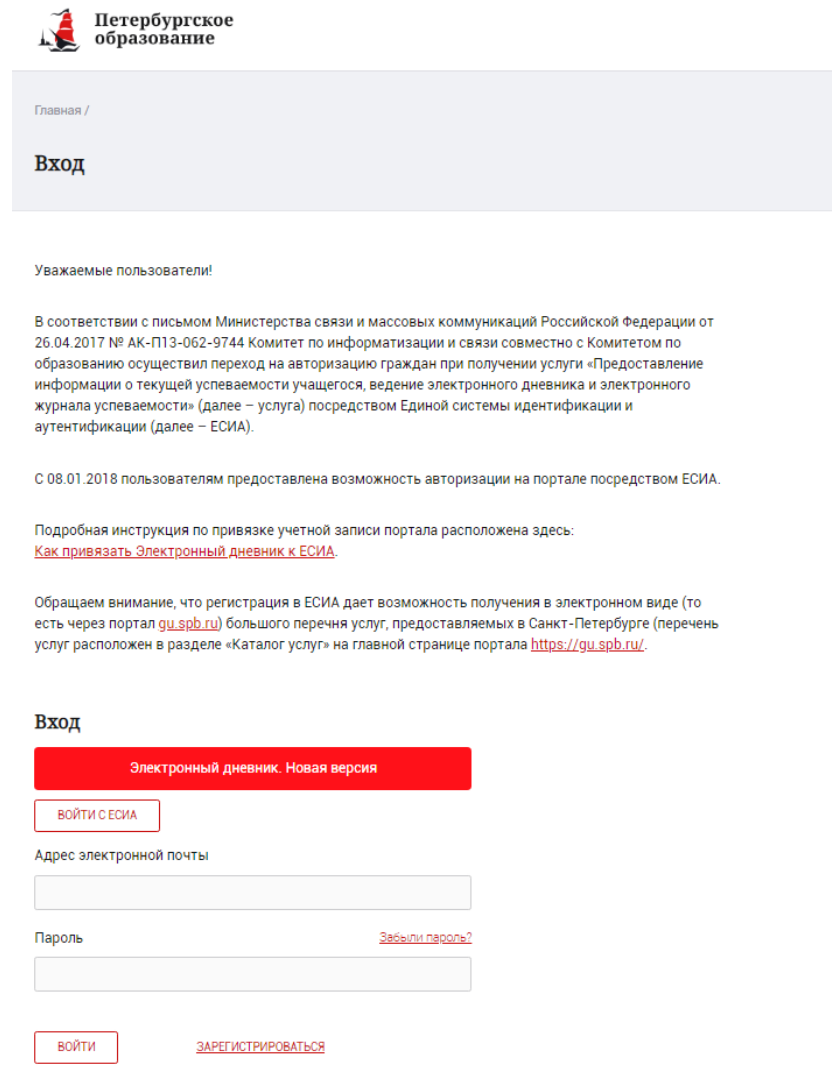

Рисунок 6 – Форма авторизации на Портале

<span id="page-5-1"></span>Как на Портале, так и в электронном дневнике есть функция восстановления пароля – «Забыли пароль?», но восстановить пароль на портале <https://petersburgedu.ru/> восстановление пароля доступно только если учётная запись не привязана к ЕСИА.

В случае успешной авторизации осуществляется вход на «Портал Петербургское образование» с правами доступа к Порталу, определенными ролью «Родитель».

При этом сверху справа на любой странице отображается значок  $\left( \text{\textcircled{a}}\right)$ , нажав на который можно перейти в профиль пользователя (Рисунок 14)

## Профиль

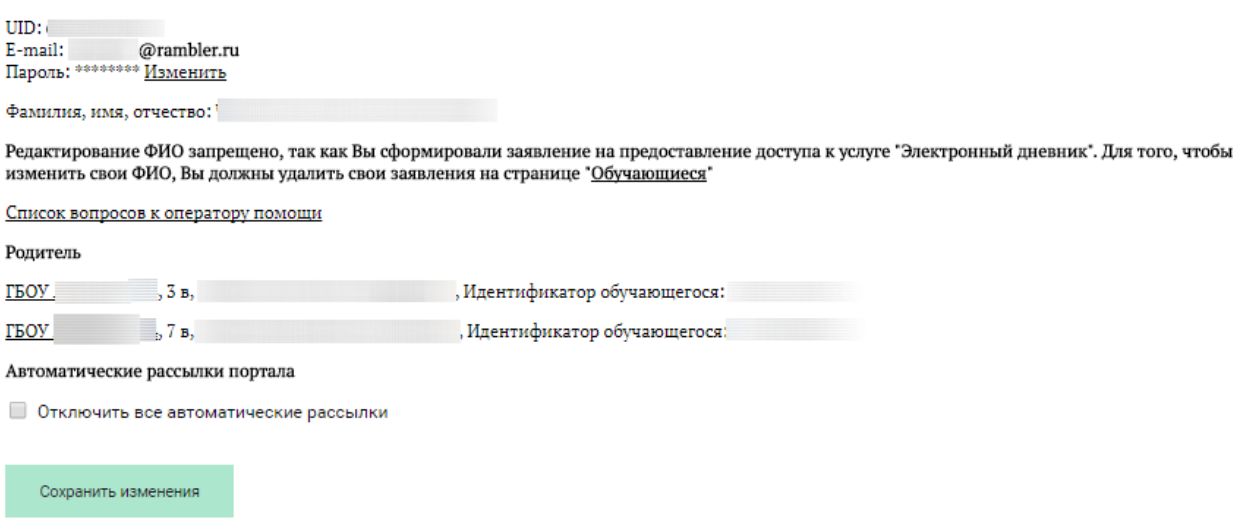

Рисунок 7 – Профиль пользователя

В профиле отображается роль пользователя, если она назначена в старой версии дневника.

## **1.4 Подключение услуги «Электронный дневник»**

<span id="page-6-0"></span>После успешной регистрации на портале Пользователю необходимо перейти к новой версии Электронного дневника (https://dnevnik2.petersburgedu.ru/), как показано на Рисунке 15 и пройти дополнительную авторизацию (рисунок 15.1).

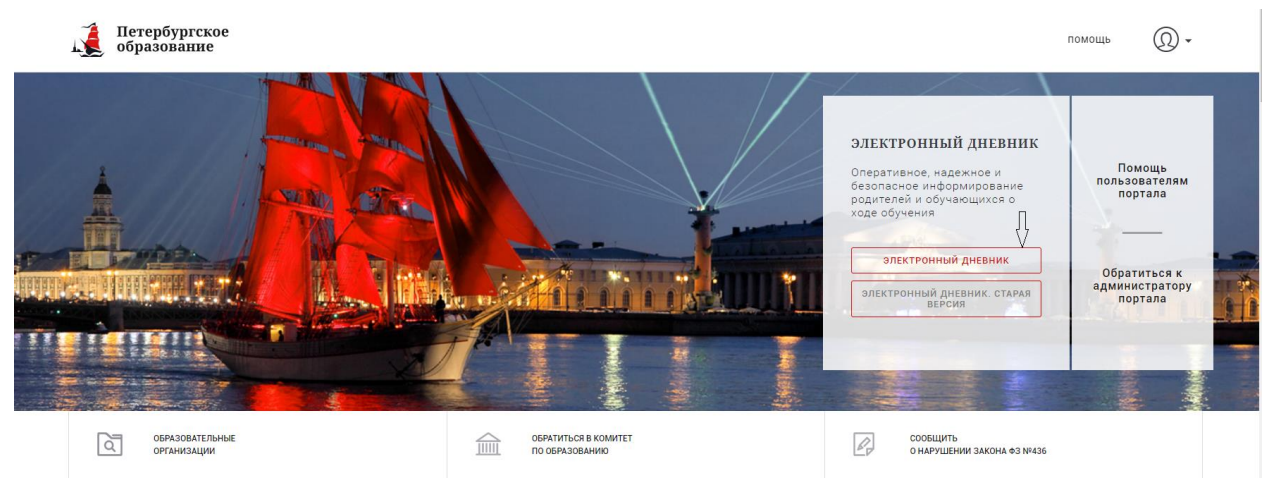

Рисунок 8 – Главная страница на «Портал Петербургское образование»

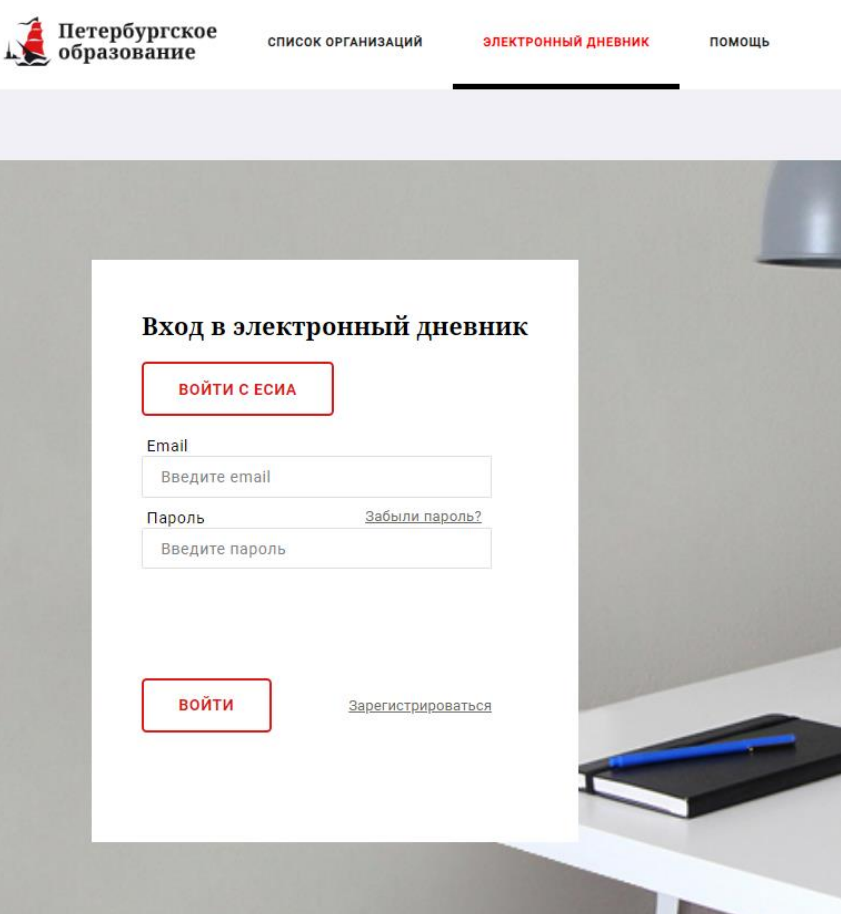

Рисунок 15.1 – Авторизация в Электронном дневнике

Далее требуется зайти в раздел «Обучающиеся» к странице формы подачи заявления на подключение (Рисунок 16).

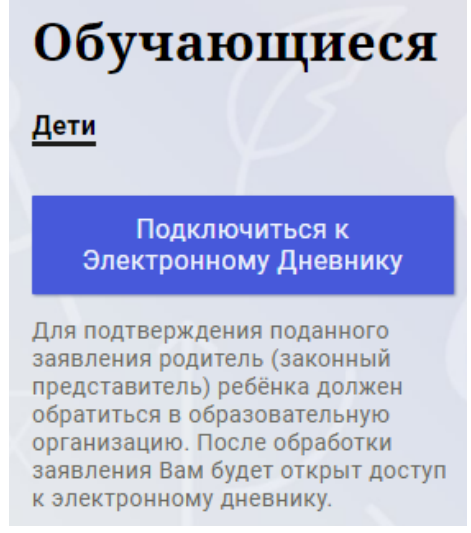

Рисунок 9 – Подача заявления на подключение к сервису

В открывшейся форме необходимо заполнить следующие поля (Рисунок 17):

ФИО родителя;

ФИО обучающегося;

образовательная организация (начать вводить наименование ОО и выбрать нужный вариант при помощи выпадающего списка).

Проверьте корректность введенных данных и нажмите на кнопку «Подать заявление».

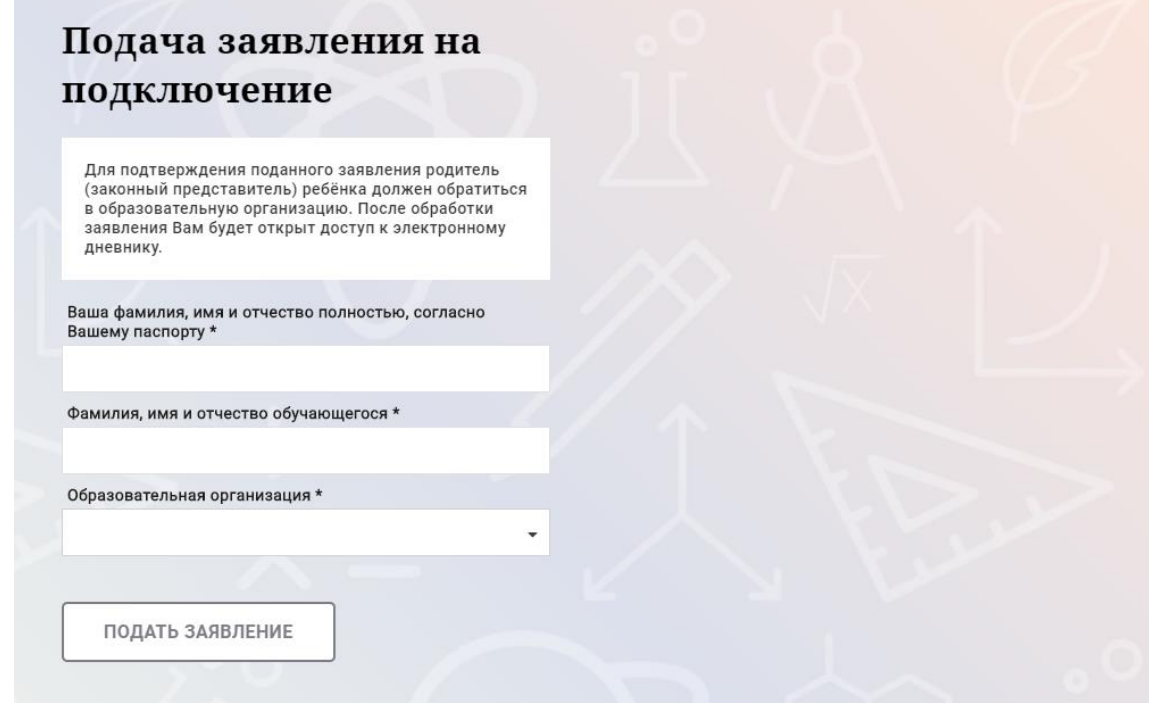

Рисунок 10 – Форма подачи заявления на подключение к сервису

Как только заявление будет подано в образовательную организацию (после нажатия кнопки «Подать заявление»), откроется страница «Дети» (Рисунок 18) на которой можно проверить статус обработки заявления.

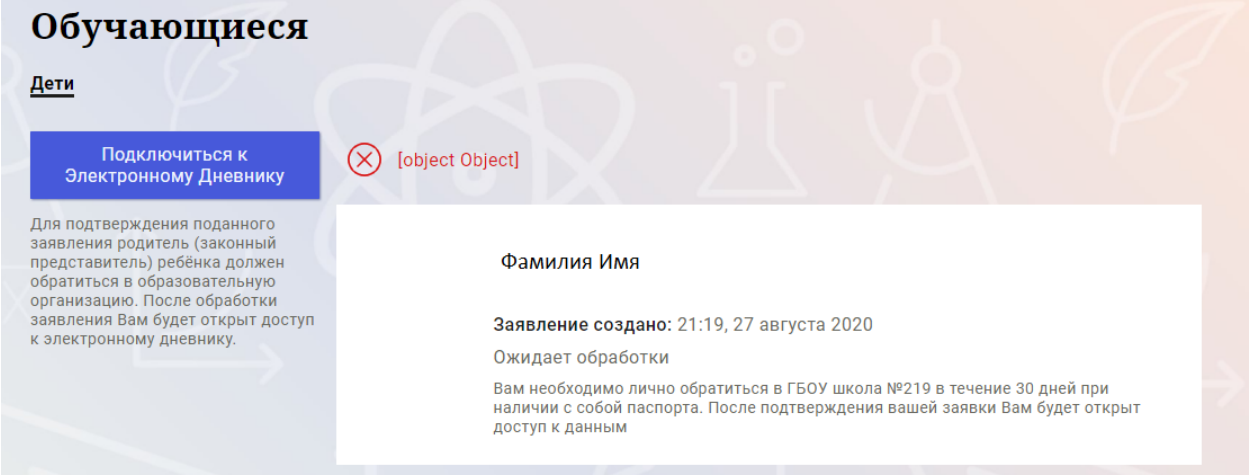

Рисунок 11 –Просмотр статуса заявления

После отправки заявления в электронном виде, Вам необходимо лично подойти в установленные часы работы образовательной организации с паспортом, обратиться к специалисту ОО и получить распечатанное заявление.

Приступить к работе с электронным дневником обучающегося Вы сможете после того, как подписанное заявление будет обработано оператором образовательной организации, и данные из образовательной организации будут переданы в автоматическом режиме на портал «Петербургское образование».

В случае если ваш ребенок перешел в другую Образовательную организацию, то, для получения доступа к ЭД ребенка, Вам необходимо подать новое заявление и лично подойти в установленные часы работы образовательной организации для окончательного оформления заявления на подключение к услуге (при себе иметь паспорт).

Чтобы получить доступ к ЭД нескольких детей, Вам необходимо подать заявление по каждому ребенку.

Если несколько родителей хотят получить доступ к ЭД, то каждому из родителей необходимо подать заявление на подключение из своего профиля

## **1.5 Подготовительные действия**

<span id="page-10-0"></span>Войдите на Портал под своей учетной записью (см. п. 1.2. настоящего Руководства).

Запустите интернет-браузер и в адресной строке введите электронный адрес дневника https://dnevnik2.petersburgedu.ru/.

По умолчанию отображается страница «Сводка».

Электронный дневник представлен следующими страницами:

«Сводка»;

«Обучающиеся»;

«Уроки»;

«Отметки»;

«Учет присутствия»;

«Питание».

Чтобы приступить к работе с электронным дневником перейдите к одной из этих страниц: воспользуйтесь верхним меню Сервиса.

## <span id="page-10-1"></span>**1.6 Страница «Обучающиеся»**

Для Родителя отображается вкладка «Дети», на которой можно просмотреть список детей и оформить заявление на организацию обучения с ДОТ (Рисунок 19).

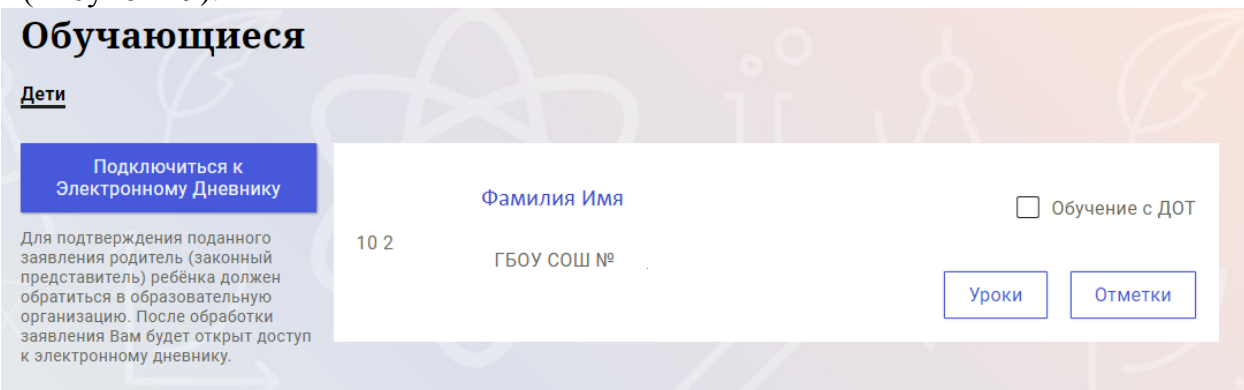

Рисунок 12 – Страница «Обучающиеся»

Для каждого обучающегося, электронный дневник которого подключен, отображается следующая информация:

Фамилия, имя, отчество обучающегося (является ссылкой на страницу сведений об обучающемся).

Класс.

Ссылки «Уроки» и «Отметки» для перехода к соответствующим страницам.

 Для дистанционного оформления заявления на организацию обучения с ДОТ для Вашего ребенка просто проставьте чек-бокс "Обучение с ДОТ".

Никаких дополнительных действий совершать не нужно - Ваше заявление сформируется автоматически в электронном личном кабинете ответственного в школе.

## **1.7 Страница просмотра сведений об обучающемся**

<span id="page-11-0"></span>Переход к странице просмотра сведений об обучающемся осуществляется со страницы «Обучающиеся», при нажатии на ФИО обучающегося (Рисунок 20).

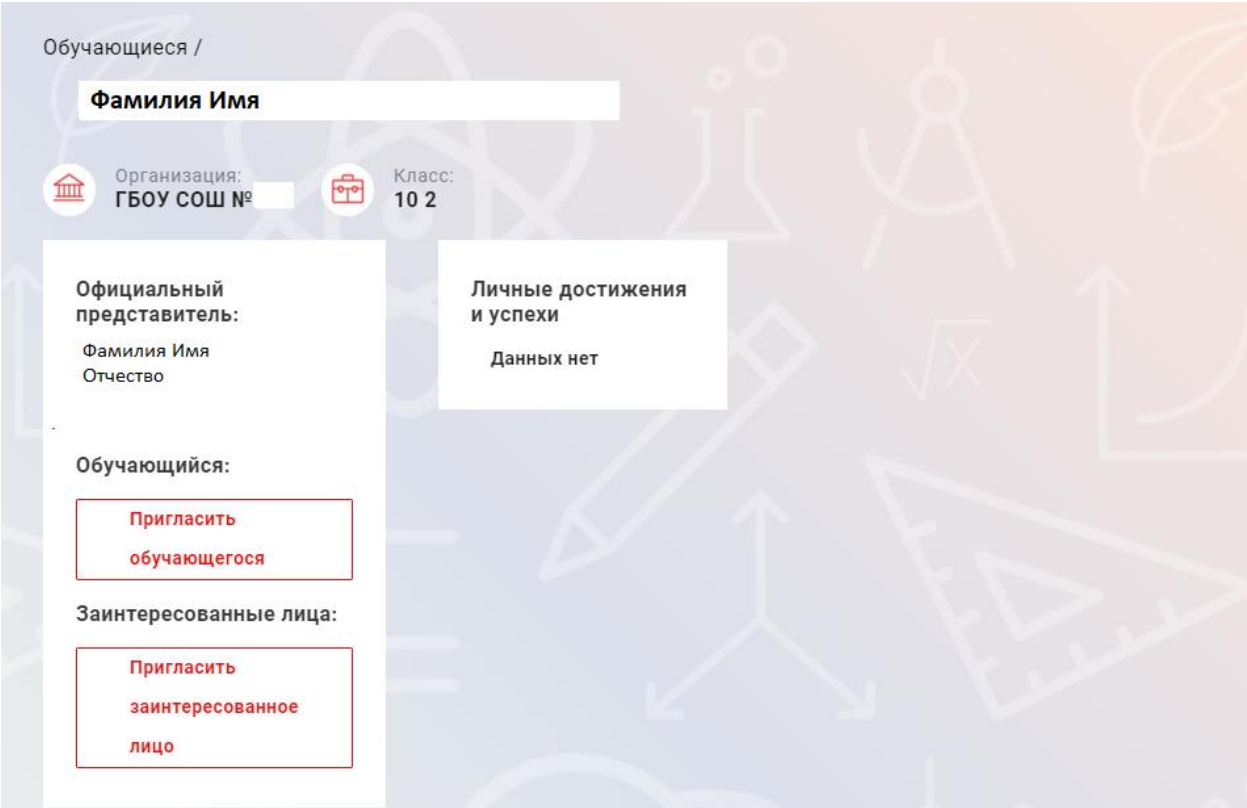

Рисунок 13 – Электронный дневник. Страница просмотра сведений об обучающемся

На странице просмотра сведений представлена следующая информация:

Фамилия, имя, отчество обучающегося;

Образовательная организация и класс;

Официальный представитель;

Обучающийся;

Заинтересованные лица.

Родитель обучающегося может управлять доступом к электронному дневнику своего ребенка. Родитель может предоставить доступ к электронному дневнику как самому обучающемуся, так и другим заинтересованным лицам по своему усмотрению.

При этом обучающийся (заинтересованное лицо) будет обладать следующими правами:

просмотр страницы дневника;

просмотр расписания занятий обучающегося на неделю;

просмотр данных о посещаемости занятий обучающимся;

просмотр сводных данных;

просмотр списка учителей обучающегося;

просмотр текущих отметок обучающегося по выбранному предмету;

просмотр итоговых отметок обучающегося за учебные периоды текущего учебного года;

просмотр итоговых отметок обучающегося за прошлые годы обучения;

просмотр данных о посещении школы; просмотр данных о питании.

Для того чтобы предоставить доступ к электронному дневнику Вашего ребенка, со страницы «Обучающиеся» перейдите по ссылке с указанием его ФИО.

Чтобы предоставить доступ обучающемуся, выберите команду «Пригласить обучающегося». По команде вызывается диалоговое окно, представленное на Рисунке 21.

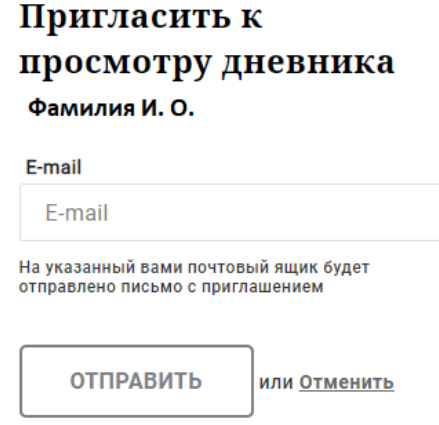

Рисунок 14 – Диалоговое окно предоставления доступа

#### **Примечание:**

Для предоставления доступа как обучающемуся, ребёнок, должен быть зарегистрирован на Портале.

В поле «E-mail» укажите адрес электронной почты, с которым Ваш ребенок зарегистрирован на Портале и нажмите на кнопку «Отправить».

Доступ к просмотру дневника предоставляется автоматически.

Чтобы предоставить доступ заинтересованному лицу, выберите команду «Пригласить заинтересованное лицо». Откроется окно, где нужно будет указать адрес электронной почты заинтересованного лица и комментарий [\(Рисунок 15\)](#page-13-1). Вы можете указать, кем является заинтересованное лицо по отношению к Вашему ребенку (например, бабушка или репетитор).

**Примечание**. Вы можете предоставить доступ неограниченному кругу заинтересованных лиц.

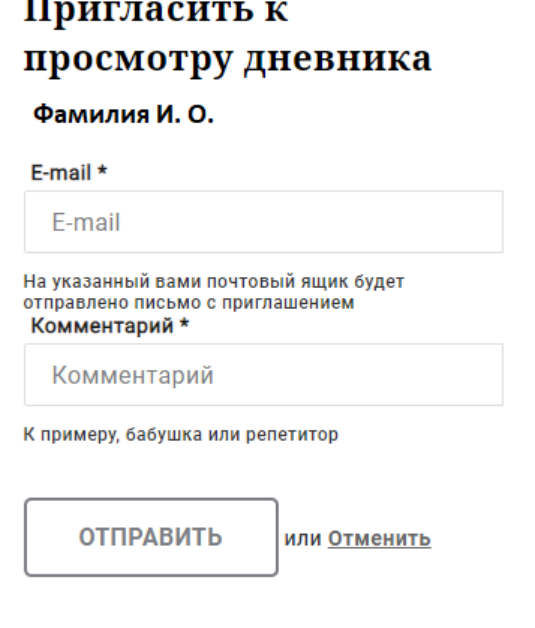

Рисунок 15 – Окно для назначения заинтересованного лица

## <span id="page-13-1"></span>**1.8 Страница «Сводка»**

<span id="page-13-0"></span>Для перехода к странице «Сводка» (Рисунок 23) выберите соответствующий пункт меню Сервиса.

В верхней части страницы «Сводка» электронного дневника отображается подведомственность, наименование организации и класс, в котором учится Обучающийся. Если пользователь является родителем нескольких детей в нескольких ОО, то можно переключаться между доступными из списка подведомственностями и образовательными организациями.

На странице представлена следующая информация:

Уроки: последние проведенные уроки.

Отметки: список из последних 5-ти предметов, по которым выставлены отметки и данные о посещаемости.

|                                                                                                    | Сводка         | Обучающиеся<br><b>Уроки</b> | <b>Отметки</b>       | Учёт присутствия |       | Питание                                                                    |                         |  |
|----------------------------------------------------------------------------------------------------|----------------|-----------------------------|----------------------|------------------|-------|----------------------------------------------------------------------------|-------------------------|--|
| Сводка<br>Подведомственность<br>血<br>Невский<br>$\overline{\phantom{a}}$                                | 血              | Организация<br>ГБОУ СОШ №   | 虛<br>10 <sub>2</sub> | Класс            |       | Обучающийся<br>ကို<br>Фамилия Имя                                          |                         |  |
| <b>Уроки</b>                                                                                            |                |                             |                      |                  |       | <b>Отметки</b>                                                             |                         |  |
| пятница<br>22 мая                                                                                       | 6 уроков       | пятница<br>28 августа       |                      | 0 уроков         | Химия | 20.05.2020                                                                 | 6                       |  |
| $09:00 - 09:45$<br>Физика                                                                               |                |                             |                      |                  |       | Иностранный язык<br>(английский язык)<br>20.05.2020                        | 6                       |  |
| Электрический ток в газах.<br>(ссылка) Тест (ссылка)<br>Домашнее задание на следующий урок:<br>§121-123 |                |                             |                      |                  |       | Математика (алгебра и<br>начала(математического)<br>анализа)<br>20.05.2020 | 3                       |  |
| $10:00 - 10:45$                                                                                         | $\overline{2}$ |                             |                      |                  |       | Иностранный язык<br>(английский язык)<br>19.05.2020                        | $\overline{\mathbf{5}}$ |  |
| Информатика и ИКТ<br>Подведение итогов                                                                  |                |                             |                      |                  |       | Русский язык<br>19.05.2020                                                 | $\overline{\mathbf{5}}$ |  |
| $11:00 - 11:45$<br>Русский язык<br>Повторение.                                                          | 3              |                             |                      |                  |       |                                                                            |                         |  |

Рисунок 16 – Электронный дневник. Страница «Сводка».

Статистические данные по успеваемости и посещаемости по предметам в виде графиков [\(Рисунок 17\)](#page-14-0)

| Успеваемость по предметам                                                    | Посещаемость по предметам                      |             |
|------------------------------------------------------------------------------|------------------------------------------------|-------------|
| <b>ED</b> Terms<br>$\scriptstyle\star$                                       | <b>自 Tepens</b><br>٠                           |             |
| Основы без                                                                   | <b>Begnories</b>                               | 3 yo 32     |
| <b>Cetapersen</b><br><b>Alexandr</b>                                         | Второй иностранный изык (немецкий изык)        | 14 at 59    |
|                                                                              | <b>Feorpages</b>                               | 10 in 127   |
| $\mathcal{L}$<br>$\overline{a}$<br>Ownexednas.<br>Mercurruns.                | Гозметрия                                      | 9 iss 64    |
| Основы безопасности жизнедектельности                                        | Иностранный изык (английский изык)             | 30 yo 188   |
|                                                                              | Информатика и ИКТ                              | 4 ws 32     |
| Физическая культура                                                          | История                                        | 8 x3 85     |
| Второй иностранный язык (немецкий язык)<br>Oficecrazia.<br><b>Brooth</b> and | Литература                                     | 13 v3 154   |
|                                                                              | Математика (алгебра и начала/математического)  | 6 (43.60    |
|                                                                              | Обществознакие (включая экономику и право)     | 1 yrs 59    |
| <b>Литература</b>                                                            | Основы безопасности жизнедеятельности          | 1 wx 28     |
|                                                                              | Русский пзык                                   | 243.63      |
| Имформатика и ИКТ<br>Pytessing.<br>Sabeman                                   | <b>GATEST</b>                                  | 10 M3 63    |
|                                                                              | Физическая культура                            | 17 xx 92    |
| Иностранный язык (английский язык)                                           | <b>Keasen</b>                                  | 10 yd 63    |
| Русский плык                                                                 | Элективный курс (Математика: избранные вопро   | $2$ wh $28$ |
| Обществознание (включая экономику и право)<br>epresses<br>Лиостранны.        | Злективный курс (Теория и практика напесания с | 1 vo 32     |
| Математика (алгебра и начала(математического) анализа)                       |                                                |             |
| Горангтрия.                                                                  | - соотношение посещений к пропускам            |             |
| $\leq$<br>3<br>$\mathcal{A}$<br>$\mathcal{X}$                                |                                                |             |
| Hernous<br><b>Arresa ragas</b>                                               |                                                |             |

<span id="page-14-0"></span>Рисунок 17 – Электронный дневник. Страница «Сводка». Статистика

#### **1.9 Страница «Уроки». Просмотр расписания занятий на неделю**

<span id="page-15-0"></span>На странице «Уроки» Вы можете просмотреть дневник обучающегося на неделю и расписание занятий его класса. По умолчанию отображается расписание на текущую неделю (Рисунок 25).

В верхней части страницы «Уроки» электронного дневника расположены фильтры, позволяющие определять следующие параметры: Подведомственность, ОО, класс, Обучающийся, период.

В расписании занятий помимо урока, его темы и домашнего задания на следующий урок может присутствовать ссылка на дистанционный урок, материал к уроку, и прикрепленный учителем файл домашнего задания.

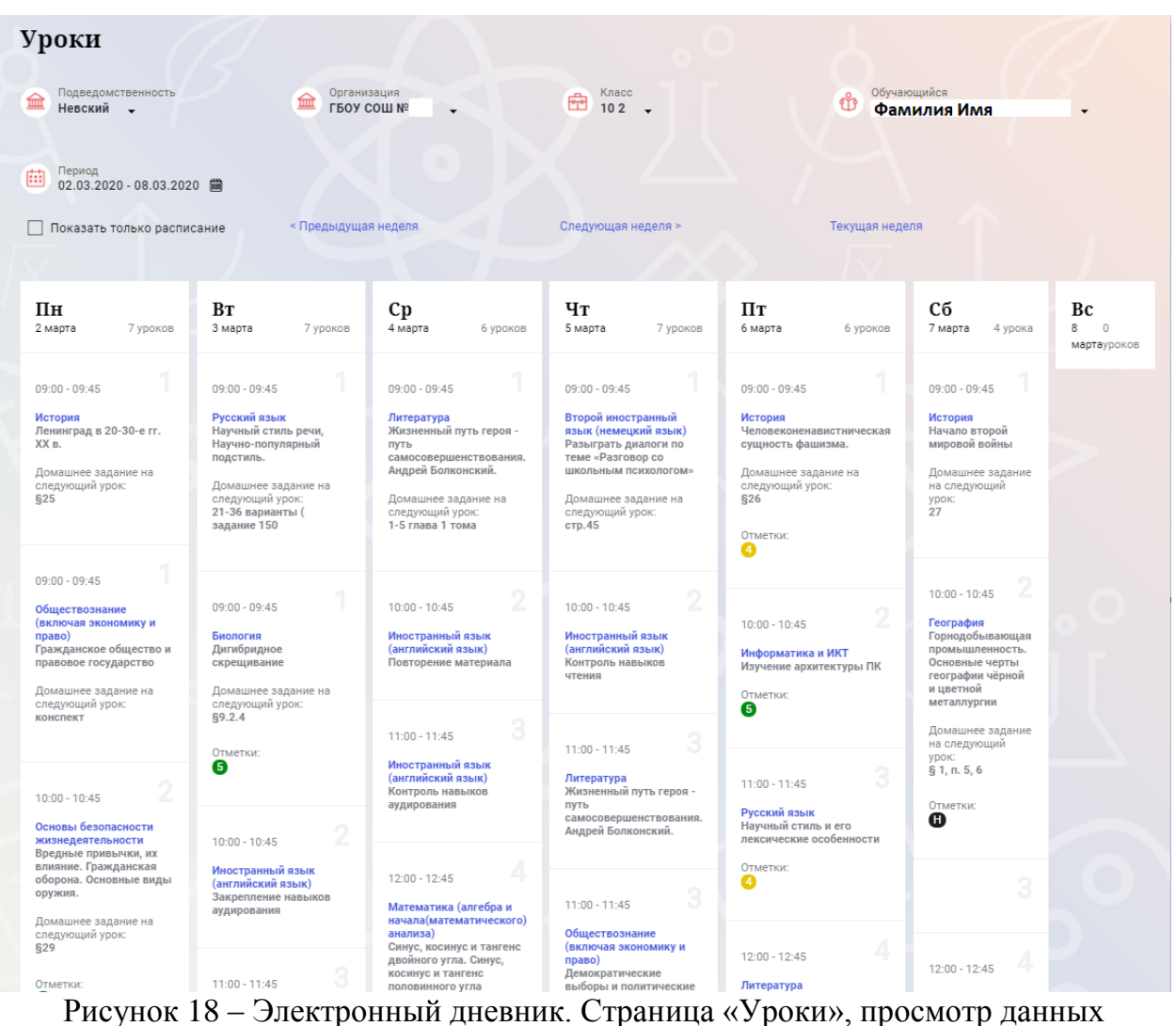

на текущую неделю

Чтобы выбрать нужную учебную неделю, воспользуйтесь ссылками «Назад» / «Вперед» либо установите значение с помощью календаря. Календарь вызывается по ссылке-диапазону дат недели (Рисунок 26).

| 曲                                    | Период<br>02.03.2020 - 08.03.2020 ■                                                                                                    |                            |                  |                  |                                                                                        |          |                                       |     |                                                                                                    |                                                  |                                                                                                    |          |                                                                                                    |                |                                                                                                    |                                                                  |
|--------------------------------------|----------------------------------------------------------------------------------------------------|----------------------------|------------------|------------------|----------------------------------------------------------------------------------------|----------|---------------------------------------|-----|----------------------------------------------------------------------------------------------------|--------------------------------------------------|----------------------------------------------------------------------------------------------------|----------|----------------------------------------------------------------------------------------------------|----------------|----------------------------------------------------------------------------------------------------|------------------------------------------------------------------|
| □<br>$\Box$                          | Пн<br>24                                                                                                    | 2018<br>Bт<br>25           | 2019<br>Cp<br>26 | 2020<br>Чт<br>27 | 2021<br>Пт<br>28                                                                       | Cб<br>29 | 2022<br>Bc                            |     | дущая неделя                                                                                                    |                                                  | Следующая неделя >                                                                                                    |          |                                                                                                    | Текущая неделя |                                                                                                    |                                                                  |
| ПF<br>2 <sub>ma</sub>                | Q<br>16                                                                                                    | $\overline{3}$<br>10<br>17 | 18               | 5<br>12<br>19    | -6<br>13<br>20                                                                         | 14<br>21 | 8<br>15<br>22                         | ков | Cp<br>4 марта                                                                                                    | 6 уроков                                         | Чт<br>5 марта                                                                                                    | 7 уроков | Пт<br>6 марта                                                                                                    | 6 уроков       | Cб<br>7 марта<br>4 урока                                                                                                    | Вc<br>8<br>$\begin{array}{c} \square \end{array}$<br>мартауроков |
| 09:0<br>Исто<br>Лені<br>XX B<br>\$25 | 23<br>30<br>Янв<br>Домашнее задание на<br>следующий урок:                                                                                             | 24<br>31                   | 25<br>Фев        | 26<br>2<br>Map   | 27<br>3<br>Апр<br>следующий урок:<br>21-36 варианты (<br>задание 150                   | 28<br>Δ  | 29<br>5<br>Май<br>Домашнее задание на |     | $09:00 - 09:45$<br>Литература<br>ПУТЬ<br>Андрей Болконский.<br>Домашнее задание на<br>следующий урок:<br>1-5 глава 1 тома | Жизненный путь героя -<br>самосовершенствования. | $09:00 - 09:45$<br>Второй иностранный<br>язык (немецкий язык)<br>Разыграть диалоги по<br>теме «Разговор со<br>ШКОЛЬНЫМ ПСИХОЛОГОМ»<br>Домашнее задание на<br>следующий урок:<br>crp.45 |          | $09:00 - 09:45$<br><b>История</b><br>Человеконенавистническая<br>сущность фашизма.<br>Домашнее задание на<br>следующий урок:<br>\$26<br>Отметки:<br>❹ |                | $09:00 - 09:45$<br>История<br>Начало второй<br>мировой войны<br>Домашнее задание<br>на следующий<br>урок:<br>27                                               |                                                                  |
| право)<br>конспект                   | $09:00 - 09:45$<br>Обществознание<br>(включая экономику и<br>Гражданское общество и<br>правовое государство<br>Домашнее задание на<br>следующий урок: |                            |                  |                  | $09:00 - 09:45$<br>Биология<br>Дигибридное<br>скрещивание<br>следующий урок:<br>§9.2.4 |          | Домашнее задание на                   |     | $10:00 - 10:45$<br>Иностранный язык<br>(английский язык)<br>Повторение материала                                          | 2                                                | $10:00 - 10:45$<br>Иностранный язык<br>(английский язык)<br>Контроль навыков<br>чтения                                                                                                 | 2        | $10:00 - 10:45$<br>Информатика и ИКТ<br>Изучение архитектуры ПК<br>Отметки:<br>6                                                                      | $\overline{2}$ | 2<br>$10:00 - 10:45$<br>География<br>Горнодобывающая<br>промышленность.<br>Основные черты<br>географии чёрной<br>и цветной<br>металлургии<br>Домашнее задание |                                                                  |

Рисунок 19 – Выбор учебной недели с помощью календаря

В расписании для каждого дня недели указаны предметы, время начала и окончания урока, общее количество уроков за день, домашнее задание на следующий урок, отметки и комментарии к ним.

В нижней части страницы отображается список предметов и учителей. В списке представлены ФИО классного руководителя, предметы, которые изучаются в классе. Для каждого предмета указаны учителя, которые ведут эти предметы [\(Рисунок 20\)](#page-16-0).

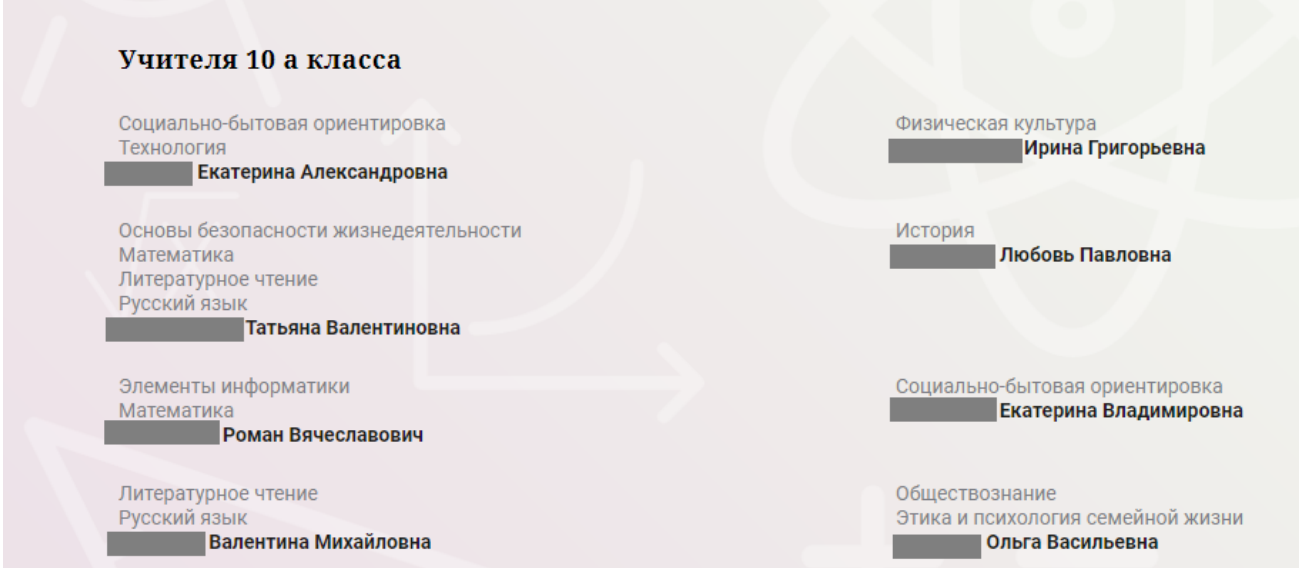

<span id="page-16-0"></span>Рисунок 20 – Электронный дневник. Список учителей на странице «Уроки».

Нажав на название предмета будет выполнен переход на страницу «Предмет» (Рисунок 28), где отображены следующие данные: ФИО обучающегося; Подведомственность; ОО;

17

Класс;

Преподаватели;

Итоговые отметки за текущий учебный год;

План занятий (Дата, Тема урока, Домашнее задание на следующий урок, Домашнее задание на проверку, Отметки);

Итоговые отметки за прошлые периоды.

| Уроки /<br>Предмет<br>Подведомственность<br>侖<br>Калининский .<br>Предмет<br>-<br>Русский лаык +<br>Преподаватели | Организация<br>侖<br>Итоговые отметки за текущий учебный год                                                                 | $\bigoplus_{4a}$ . |             | $\bigoplus$ Députementes              |                                 |                         |
|----------------------------------------------------------------------------------------------------|----------------------------------------------------------------------------------------------------|--------------------|-------------|---------------------------------------|---------------------------------|-------------------------|
| І четверть<br>Пропушено<br>0 из 18                                                                                | <b>П</b> четверть                                                                                                    | Ш четверть         | IV четверть |                                       | Год<br>Пропущено<br>0 из 18     |                         |
| <b>План занятий</b><br>Лата                                                                                       | Тема урока                                                                                                    |                    |             | Домашнее задание на<br>следующий урок | Домашнее задание на<br>проверку | Отметки                 |
|                                                                                                    |                                                                                                    |                    |             |                                       |                                 |                         |
| 24.09.2020                                                                                                    | Изложение по рассказу В. Осеевой.                                                                                           |                    |             | не задано                             | Добавить                        |                         |
|                                                                                                    | Составление текста-описания по заданной теме.                                                                               |                    | ynp.        |                                       | Добавить                        |                         |
|                                                                                                    | Активизация знаний о типах текста. План текста простой и развёрнутый. Составление текста-описания по заданной теме.         |                    | T.ynp.      |                                       | Добавить                        |                         |
|                                                                                                    | Тема, главная мысль, заглавие, опорные слова, абзацы. Активизация знаний о типах текста. План текста простой и развёрнутый. |                    | ynp.        |                                       | Добавить                        | $\overline{\mathbf{3}}$ |
|                                                                                                    | Текст как речевое произведение. Повторение по теме «Местоимение»Тема, главная мысль, заглавие, опорные слова, абзацы.       |                    |             |                                       | Добавить                        |                         |
|                                                                                                    | Метафора и сравнение. Повторение по теме «Местоимение»                                                                      |                    |             | выучить правилс                       | Добавить                        | $\Delta$                |
|                                                                                                    | Средства создания образности и выразительности в художественной речи. .Повторение по теме «Имя прилагательное»              |                    |             | повторить словарь                     | Добавить                        |                         |
| 23.09.2020<br>22.09.2020<br>21.09.2020<br>18.09.2020<br>17.09.2020<br>16.09.2020<br>15.09.2020                    | Научная речь, её отличие от художественной речи. .Повторение по теме «Имя прилагательное»                                   |                    | yrip.       |                                       | Добавить                        | $\overline{a}$          |
| 14.09.2020                                                                                                    | Деловая речь. Составление планов. Урок- пресс-конференция.                                                                  |                    | ynp.        |                                       | Добавить                        |                         |
| 11.09.2020                                                                                                    | Деловая речь, или официальная. Сравнение её с речью разговорной. Повторение по теме «Имя существительное»                   |                    |             |                                       | Добавить                        |                         |
| 2111                                                                                                    | Итоговые отметки за прошлые периоды<br>$2017 - 2018$                                                                        | 2018-2019          |             |                                       | 2019-2020                       |                         |

Рисунок 28 – Страница «Предмет»

На странице «Предмет» можно прикрепить домашнее задание на проверку. Для этого необходимо нажать на серую кнопку «Добавить» (Рисунок 29) и в появившемся окне «Домашнее задание на проверку» прикрепить нужный файл с домашним заданием или написать ответ текстом.

#### Домашнее задание на проверку

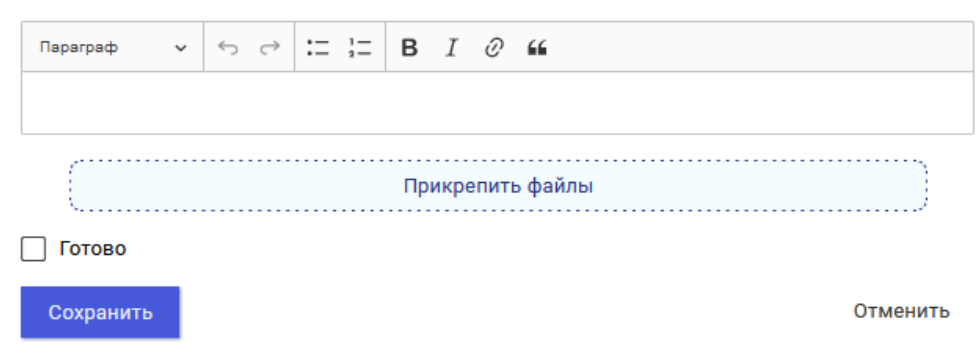

Рисунок 29 – Домашнее задание на проверку

## <span id="page-18-0"></span>**1.10 Страница «Отметки». Просмотр отметок, комментариев учителя и данных о посещаемости занятий за учебный период**

На странице «Отметки» Вы можете просмотреть отметки с комментариями учителя и данные о посещаемости занятий за учебный период – четверть, триместр или полугодие, как показано на рисунке 30.

В верхней части страницы «Уроки» электронного дневника расположены фильтры, позволяющие определять следующие параметры: Подведомственность, ОО, класс, Обучающийся, период.

| Отметки<br>Подведомственность<br>血<br>Невский | $\cdot$                  |               |                | 血        | Организация<br>ГБОУ СОШ № |            |          |            |          | ÷         | Класс<br>102     |          |                    |                | ট             | Обучающийся<br>Фамилия Имя |      |             |
|-----------------------------------------------|--------------------------|---------------|----------------|----------|---------------------------|------------|----------|------------|----------|-----------|------------------|----------|--------------------|----------------|---------------|----------------------------|------|-------------|
| Период:<br>曲<br>Год                           | $\overline{\phantom{a}}$ |               |                |          |                           |            |          |            |          |           |                  |          |                    |                |               |                            |      |             |
| <b>Домашние задания</b>                       |                          |               |                | г        | Работа на уроке           |            |          |            |          | П         |                  |          | Контрольные работы |                |               |                            |      |             |
| √ Календарный вид                             |                          |               |                |          | И Показывать пропуски     |            |          |            |          |           |                  |          |                    |                |               |                            |      |             |
|                                               |                          |               |                |          |                           |            |          |            |          |           |                  |          |                    |                | Сентябрь 2019 |                            |      |             |
| Предметы:                                     | 02<br>Пн                 | 03<br>$B\tau$ | 04<br>Cp       | 05<br>Ч۳ | 06<br>$\Box\tau$          | 07<br>Сб   | 09<br>Пн | 10<br>Bт   | 11<br>Cp | 12<br>Чт. | 13<br>$\Box\tau$ | 14<br>Сб | 16<br>Пн           | 17<br>ВT       | 18<br>Cp      | Итог:                      | COV: | Пропуски: ♦ |
| Биология                                      |                          | ÷             |                |          |                           |            |          | 5          |          |           |                  |          |                    | 5              |               | 5                          | óú   | $3 - 32$    |
| Второй иностранн                              |                          |               |                | ×        |                           | $\sim$     |          |            |          | н         |                  | 5        |                    |                |               | 5                          | óÓ   | $14 - 59$   |
| География                                     |                          |               |                |          |                           | $\alpha$   |          |            |          |           |                  | 4        |                    |                |               | 5                          | óÓ   | $10 - 27$   |
| Геометрия                                     |                          | $\sim$        |                | 3        |                           |            |          |            |          | н         |                  |          |                    | $\overline{4}$ |               | 4                          | óÓ   | $9 - 64$    |
| Иностранный язы                               |                          | $\alpha$      | 5, 5           | 4        |                           |            | 5        | $\alpha$   | H, H     | H, H      |                  |          | 3                  | 5              | $\alpha$      | $\overline{4}$             | óÓ   | $30 - 158$  |
| Информатика и И                               |                          |               |                |          | 5                         |            |          |            |          |           | $\,$ 5 $\,$      |          |                    |                |               | 4                          | óÓ   | $4 - 32$    |
| История                                       | $\sim$                   |               |                |          | $\sim$                    | $\alpha$   | $\sim$   |            |          |           | $\sim$           | 4        | $\sim$             |                |               | 5                          | óú   | $8 - 85$    |
| Литература                                    |                          | $\sim$        | $\sim$         | $\sim$   | $\sim$                    | $\epsilon$ |          | $\sqrt{5}$ | н        | $\bar{a}$ | $\overline{4}$   | $\alpha$ |                    | $\alpha$       | à.            | 5                          | óÓ   | $13 - 154$  |
| Математика (алге                              | $\sim$                   |               | $\overline{4}$ |          |                           |            | 3        |            | н        |           |                  |          |                    |                | $\alpha$      | $\overline{4}$             | óÓ   | $6 - 60$    |
| Обществознание (                              | $\alpha$                 |               |                |          |                           |            | 5        |            |          |           |                  |          | ×                  |                |               | 4                          | óÓ   | $1 - 59$    |
| Основы безопасно                              | $\alpha$                 |               |                |          |                           |            |          |            |          |           |                  |          | $\bar{a}$          |                |               | 5                          | óÓ   | $1 - 28$    |
| Русский язык                                  |                          |               |                |          | $\sim$                    |            |          | ×          |          |           | $\overline{4}$   |          |                    | ı.             |               | 4                          | óó   | $2 - 63$    |

Рисунок 30 – Электронный дневник. Страница «Отметки»

По умолчанию отображаются отметки и данные о посещаемости занятий за текущий период. Чтобы выбрать другой учебный период, установите соответствующее значение в поле «Период».

По умолчанию отображаются все типы отметок. Вверху отображаются следующие фильтры: «Домашнее задание», «Работа на уроке», «Контрольные работы». Если установлен один из фильтров, то отображаются отметки только с соответствующим типом. В случае если все фильтры установлены/не установлены, отображаются все типы отметок.

Данные представлены в виде таблицы, строка значений которой отражает следующую информацию по предмету (в рамках выбранного периода):

название предмета;

отметки и пропуски по дням;

итоговую отметку в случае, если период завершен;

успеваемость;

при наведении курсора на отметку появляется окно с комментарием к отметке.

При нажатии на иконку «График» отображается всплывающее окно с графиком динамики успеваемости по предмету (Рисунок 31).

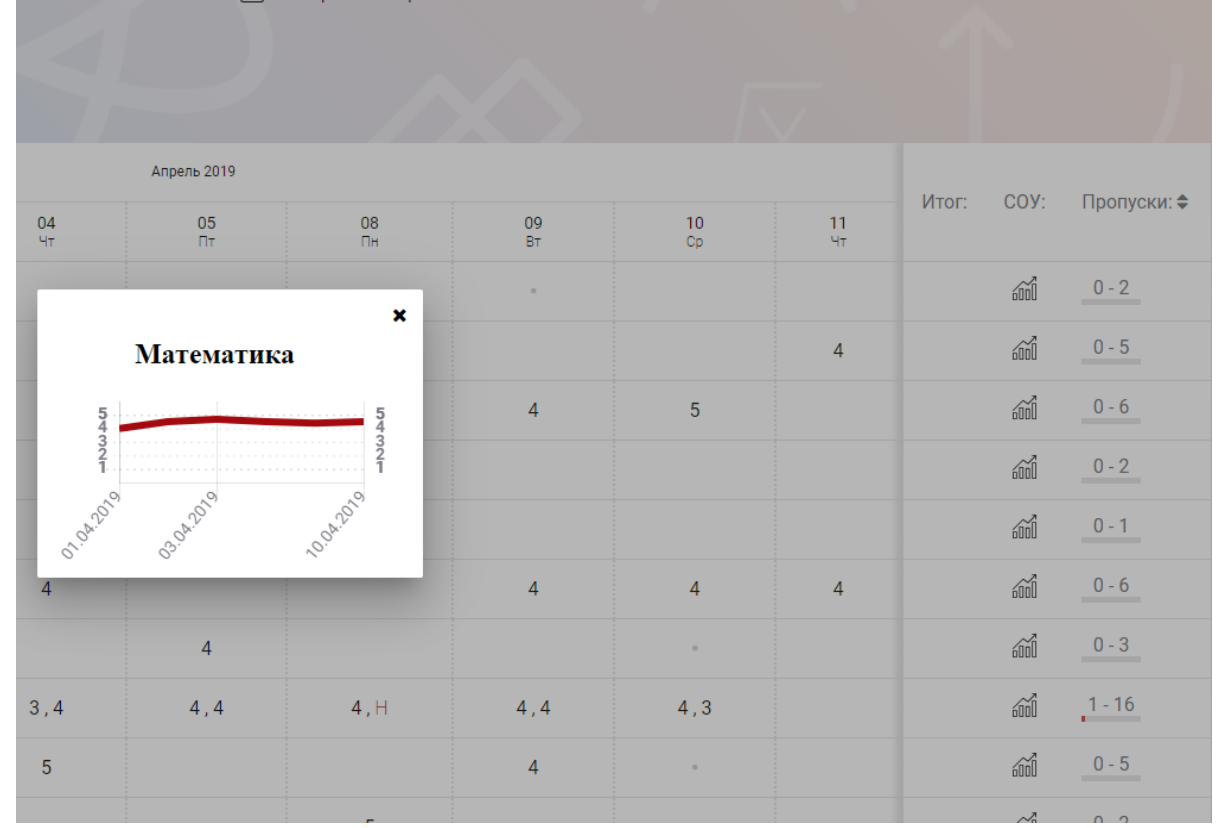

Рисунок 31 – Электронный дневник. Страница «Отметки». График динамики успеваемости количество пропущенных уроков.

При нажатии на график пропусков отображается всплывающее окно с пропущенными уроками (Рисунок 32)

|                |                   |                   |                 |                |                |                |      |                |                |                |                |        | ш                                    |
|----------------|-------------------|-------------------|-----------------|----------------|----------------|----------------|------|----------------|----------------|----------------|----------------|--------|--------------------------------------|
|                |                   | $\overline{4}$    | 5               | $\overline{5}$ |                |                | 5    | 5              | 5              |                | 5              | m      | $2 - 23$                             |
|                |                   |                   |                 | ×              |                |                | 4    |                |                |                | 4              | m      | $1 - 7$                              |
|                |                   | Пропущенные уроки |                 |                | 5              |                |      |                |                | $\overline{4}$ | $5\phantom{1}$ | m      | $0 - 8$                              |
|                | Месяцы<br>Всего   | Даты              | Количество<br>9 |                | Н              |                |      | $\overline{4}$ | $\overline{4}$ | $\overline{4}$ | $\overline{4}$ | m      | $2 - 24$                             |
|                | Ноябрь<br>Декабрь | 22<br>11, 17      | 3<br>6          |                |                | $\overline{4}$ |      |                | 5              |                | $\overline{5}$ | m      | $0 - 15$                             |
| 4, 4           |                   | 4, 4              | 5, 5            | 4, 4           | H, H, H        | 4, 4           | 4, 4 | 5, 5           | 4, 4           | 4, 5, 4        | $\overline{4}$ | m      | $9 - 70$<br><b>Contract Contract</b> |
| $\overline{4}$ |                   |                   | 4               | $\overline{4}$ | $\overline{4}$ |                |      | 4              | $\overline{4}$ | 5              | $\overline{4}$ | m      | $0 - 24$<br>____                     |
|                |                   | $\sqrt{2}$        |                 |                |                |                | к    |                |                |                | $\sqrt{2}$     | $\sim$ | $1 - 7$                              |

Рисунок 32 – Электронный дневник. Страница «Отметки». График пропусков

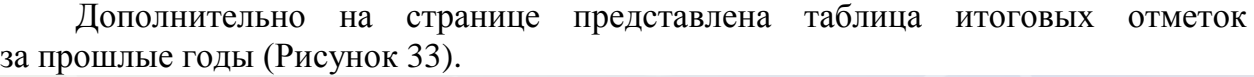

| Итоговые отметки за прошлые периоды |           |                        |                |                |                        |                |              |
|-------------------------------------|-----------|------------------------|----------------|----------------|------------------------|----------------|--------------|
| Предметы                            | 2012-2013 | $2013 - 2014$          | 2014-2015      | 2015-2016      | 2016-2017              | $2017 - 2018$  | Успеваемость |
| Биология                            |           |                        | $\Delta$       | 4              | $\overline{4}$         | $\overline{4}$ | óó           |
| География                           |           |                        | Δ              | $\overline{4}$ | $\overline{4}$         | 4              | óó           |
| Информатика                         |           |                        | 5              | 5              |                        |                | óÓ           |
| Информатика и И                     |           | 5                      |                |                |                        |                | oud          |
| История                             |           |                        |                | 3              | 3                      | $\overline{4}$ | m            |
| Краеведение                         |           | $\boldsymbol{\Lambda}$ |                |                |                        |                | óó           |
| Литературное чте                    |           | $\overline{4}$         | $\overline{4}$ | 4              |                        |                | and          |
| Математика                          |           | $\boldsymbol{\Lambda}$ |                | 4              | $\boldsymbol{\Lambda}$ |                | <b>and</b>   |

Рисунок 33 – Электронный дневник. Страница «Отметки». Итоговые отметки за прошлые годы

## <span id="page-20-0"></span>**1.11 Описание работы с комплексом задач «Интеграция с системой СКУД»**

## **1.11.1 Просмотр информации о событиях посещения обучающимся**

<span id="page-20-1"></span>Родитель имеет возможность просмотра информации о времени и дате посещения обучающихся образовательной организации, с разделением информации о входе и о выходе. Для того, чтобы просмотреть эту информацию необходимо открыть раздел «Учет присутствия» (34).

На странице отображается следующая информация:

```
ФИО обучающегося;
Подведомственность;
ОО;
событие (вход/выход);
день;
время события.
```

| Посещение<br>Подведомственность<br>血<br>Московский<br>$\overline{\phantom{a}}$ | Организация<br>血<br>$\ddot{\phantom{0}}$ | Обучающийся<br>Класс<br>$\bigoplus$<br>Ů<br>$\overline{\phantom{a}}$<br>$\cdot$ |  |
|--------------------------------------------------------------------------------|------------------------------------------|---------------------------------------------------------------------------------|--|
| СОБЫТИЕ                                                                        | ДЕНЬ                                     | ВРЕМЯ                                                                           |  |
| Выход                                                                          | 22.05.2019                               | 20:48                                                                           |  |
| Вход                                                                           | 22.05.2019                               | 09:32                                                                           |  |
| Выход                                                                          | 21.05.2019                               | 12:48                                                                           |  |
| Вход                                                                           | 21.05.2019                               | 08:09                                                                           |  |
| Выход                                                                          | 20.05.2019                               | 14:48                                                                           |  |
| Вход                                                                           | 20.05.2019                               | 11:32                                                                           |  |

Рисунок 34 – Раздел «Учет присутствия»

Для удобства работы с информацией предусмотрены поиск и фильтрация по ФИО обучающегося.

Для фильтрации информации по ФИО обучающегося выберите значение из выпадающего списка в поле «Обучающийся».

## <span id="page-21-0"></span>**1.12 Описание работы с комплексом задач «Интеграция с системой питания» (Глолайм)**

#### **1.12.1 Просмотр информации по оплате питания**

<span id="page-21-1"></span>На странице «Питание» есть возможность просматривать информацию по оплате питания.

По умолчанию открывается вкладка «Информация», в которой отражается вся информация по карте, привязанная к обучающемуся (Рисунок 35)

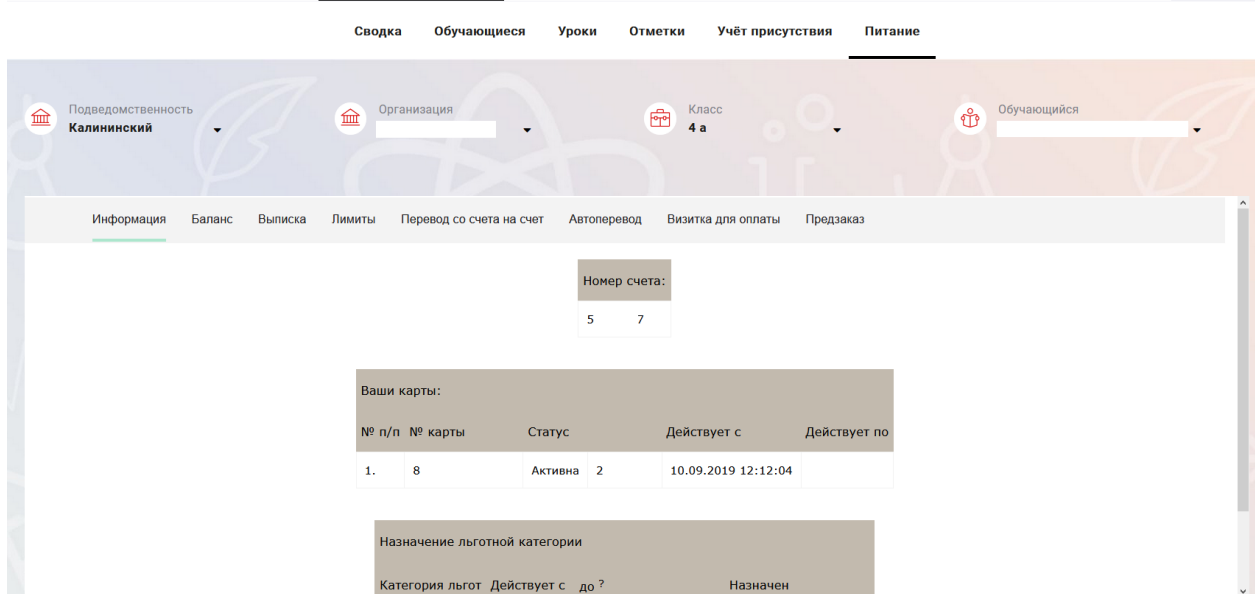

Рисунок 35 – Раздел «Питание» с отображением информации по оплате

На всех страницах подраздела «Питание» отображается следующая информация:

ФИО обучающегося;

Подведомственность;

Краткое наименование образовательной организации;

Класс.

Родитель имеет возможность просмотра баланса по следующим счетам [\(Рисунок \)](#page-22-1):

«Горячее питание»;

«Буфет».

Для этого необходимо открыть вкладку «Баланс». На странице также отображается информация по лимиту трат в день для обучающегося, который устанавливает «Родитель» и/или «Заинтересованное лицо».

| Информация | Баланс | Выписка | Лимиты | Перевод со счета на счет | Автоперевод           | Визитка для оплаты | Предзаказ |
|------------|--------|---------|--------|--------------------------|-----------------------|--------------------|-----------|
|            |        |         |        | Ваши счета:              |                       |                    |           |
|            |        |         |        | Счет                     | Текущий остаток Лимит |                    |           |
|            |        |         |        | Горячее питание          | $\bf{0}$              | Не установлен      | Выписка   |
|            |        |         |        | Буфет                    | $\bf{0}$              | Не установлен      | Выписка   |
|            |        |         |        | Перевыпуск карты         | $\bf{0}$              | Не установлен      | Выписка   |
|            |        |         |        | SMS-оповещения           | $\bf{0}$              | Не установлен      | Выписка   |
|            |        |         |        | Выпуск браслета          | 0                     | Не установлен      | Выписка   |

Рисунок 36 – Просмотр сведений по счетам

<span id="page-22-1"></span>Родителю предоставлена информация о выписках по картам, которые привязаны к обучающемуся. Для этого необходимо открыть вкладку «Выписка» ( [Рисунок \)](#page-22-2).

| Информация          | Баланс | Выписка             | Лимиты | Перевод со счета на счет                     |        | Автоперевод<br>Визитка для оплаты                                                          | Предзаказ    |                 |            |
|---------------------|--------|---------------------|--------|----------------------------------------------|--------|--------------------------------------------------------------------------------------------|--------------|-----------------|------------|
|                     |        |                     |        | Список транзакций за период<br>c: 01.05.2020 |        | $\frac{1}{\left \mathbf{Q}\right }\mathbf{v}$<br>Tall no: 25.09.2020 15:38:03<br>строк 200 | Показать     |                 |            |
| Выписка             |        |                     |        |                                              |        |                                                                                            |              |                 |            |
| Дата обработки      |        | Фактическая дата    |        | Приход                                       | Расход | Счет                                                                                       | № транзакции | <b>Источник</b> | Примечание |
| 25.09.2020 14:46:18 |        | 25.09.2020 14:46:17 |        |                                              | 106.00 | Горячее питание                                                                            | 185794239    | Продажа         | $\sim$     |
| 25.09.2020 14:23:15 |        | 25.09.2020 14:22:50 |        |                                              | 66.00  | Буфет                                                                                      | 185783176    | Продажа         |            |
| 25.09.2020 14:17:09 |        | 25.09.2020 14:16:44 |        |                                              | 67.00  | Буфет                                                                                      | 185779015    | Продажа         |            |
| 24.09.2020 15:35:30 |        | 24.09.2020 15:35:05 |        |                                              | 48.00  | Буфет                                                                                      | 185416389    | Продажа         |            |

Рисунок 37 – Просмотр выписки по картам

#### <span id="page-22-2"></span>**1.12.2 Установка лимита расходов в день для обучающегося**

<span id="page-22-0"></span>На странице «Питание» есть возможность ввода ограничения по тратам на оплату питания обучающегося, к которому у него есть права доступа на Портале. Для этого во вкладке «Установка лимита» в окне «Операции со счетом введите значение ограничения по тратам в рублях на счет «Буфет» ( [Рисунок \)](#page-23-1).

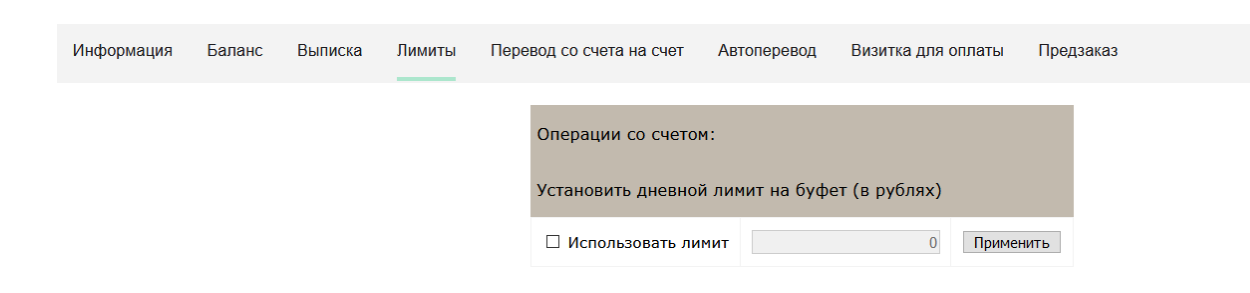

24

<span id="page-23-1"></span>Рисунок 38 – Раздел «Питание», введение ограничений по тратам на оплату питания обучающегося

Далее нажмите на кнопку «Применить». В результате для обучающегося будет применен указанный лимит трат в день, который он не сможет превысить. Так же есть возможность распечатать визитку или сохранить ее на вкладке «Визитка для оплаты» (Рисунок 39).

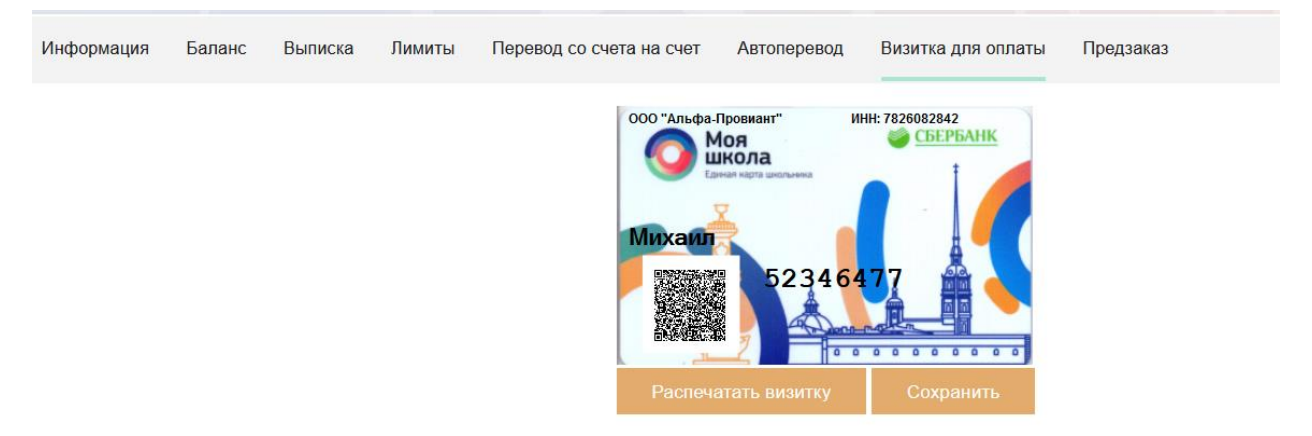

Рисунок 39 – Раздел «Питание», визитка для оплаты

## **1.12.3 Переводы на счет**

<span id="page-23-0"></span>У родителя есть возможность пополнять счет карты обучающегося с другой карты или воспользоваться услугой автоперевода. Для перевода денежных средств со счета на счет перейдите во вкладку «Перевод со счета на счет» [\(Рисунок \)](#page-23-2).

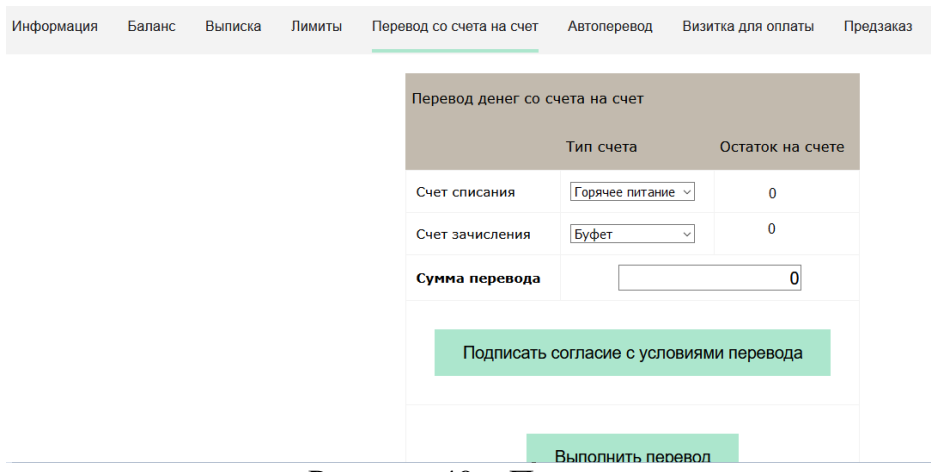

<span id="page-23-2"></span>Рисунок 40 – Перевод со счета на счет

В открывшемся окне заполните данные:

«Счет списания».

«Счет зачисления».

«Сумма перевода».

Нажмите на кнопку «Подписать согласие с условиями перевода» и далее на кнопку «Выполнить перевод».

Также Вы можете воспользоваться услугой «Автоперевод». Для этого перейдите во вкладку «Автоперевод» [\(Рисунок \)](#page-24-0).

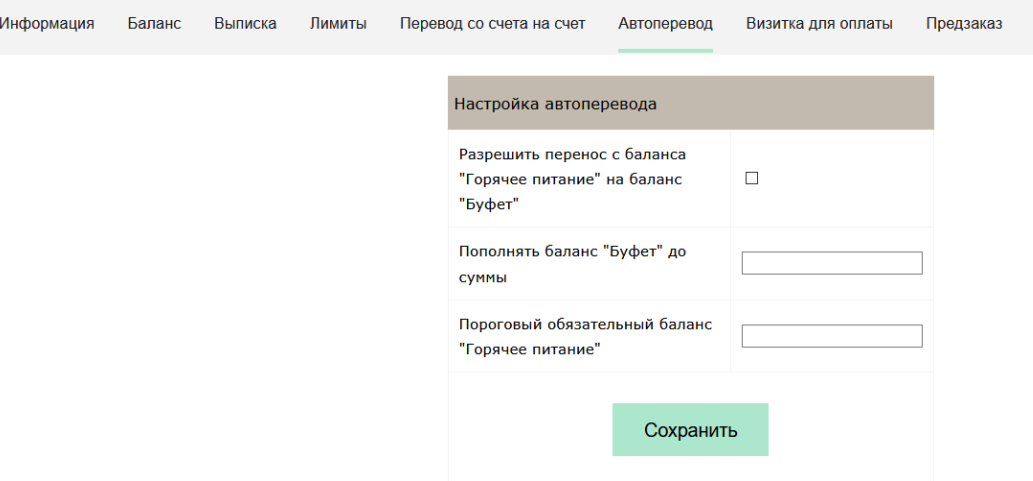

Рисунок 41 – Автоперевод

<span id="page-24-0"></span>Для настройки автоперевода в открывшемся окне заполните данные: «Разрешить перенос с баланса «Горячее питание» на баланс «Буфет». «Пополнять баланс «Буфет» до суммы».

В нижней области страницы представлены примеры для корректной настройки автоперевода.

## <span id="page-25-0"></span>**2. АВАРИЙНЫЕ СИТУАЦИИ**

В случае аварийных ситуаций на стороне пользователя работоспособность системы не страдает, данные не теряются и доступны после авторизации на Портале Петербургское образование.

При ошибках в работе аппаратных средств (кроме носителей данных и программ) восстановление функций системы возлагается на операционную систему.

При неверных действиях пользователей, неверных форматах и недопустимых значениях входных данных система предупреждает пользователя соответствующим сообщением.